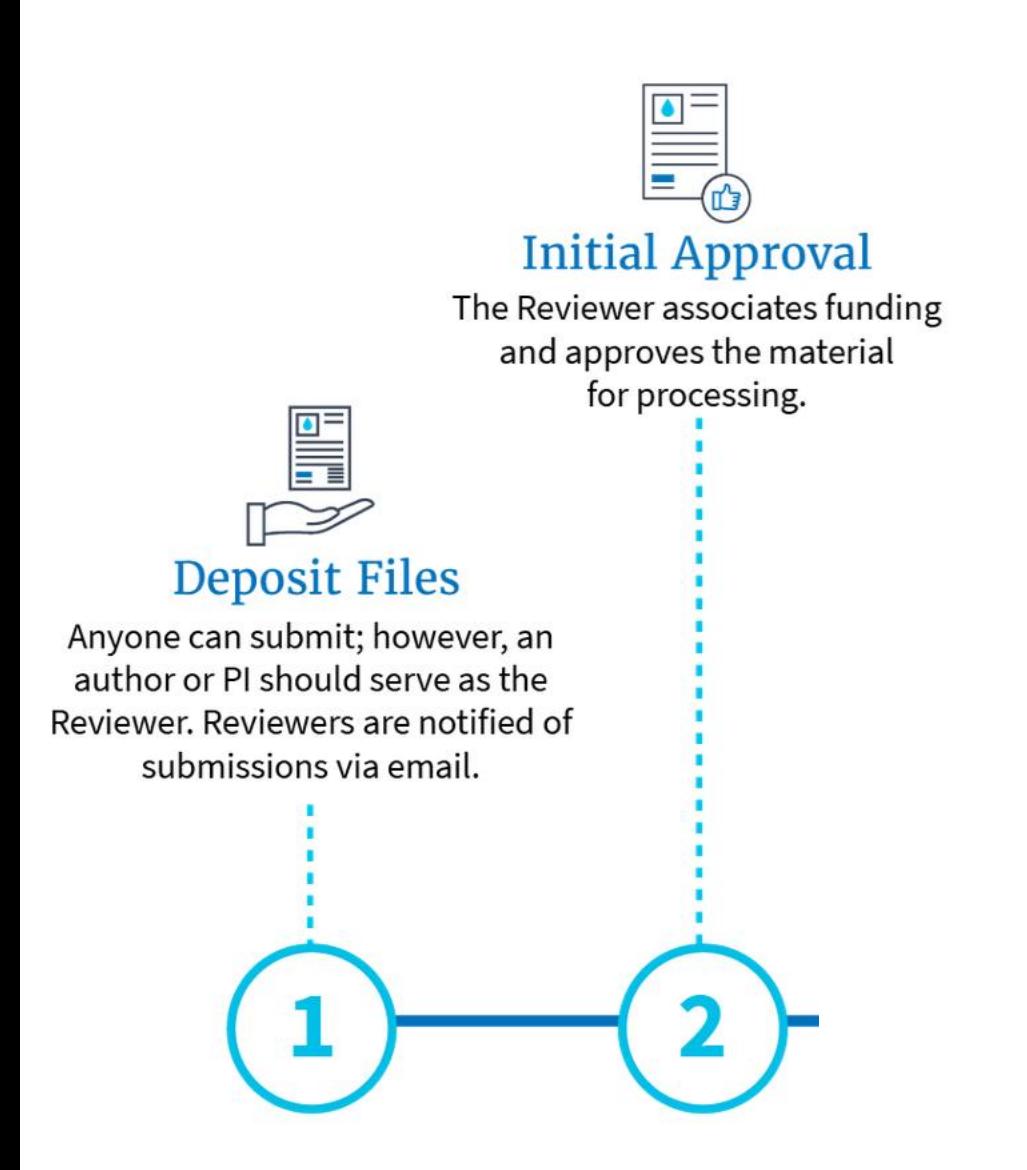

# NIHMS Tutorial: Submit a Manuscript

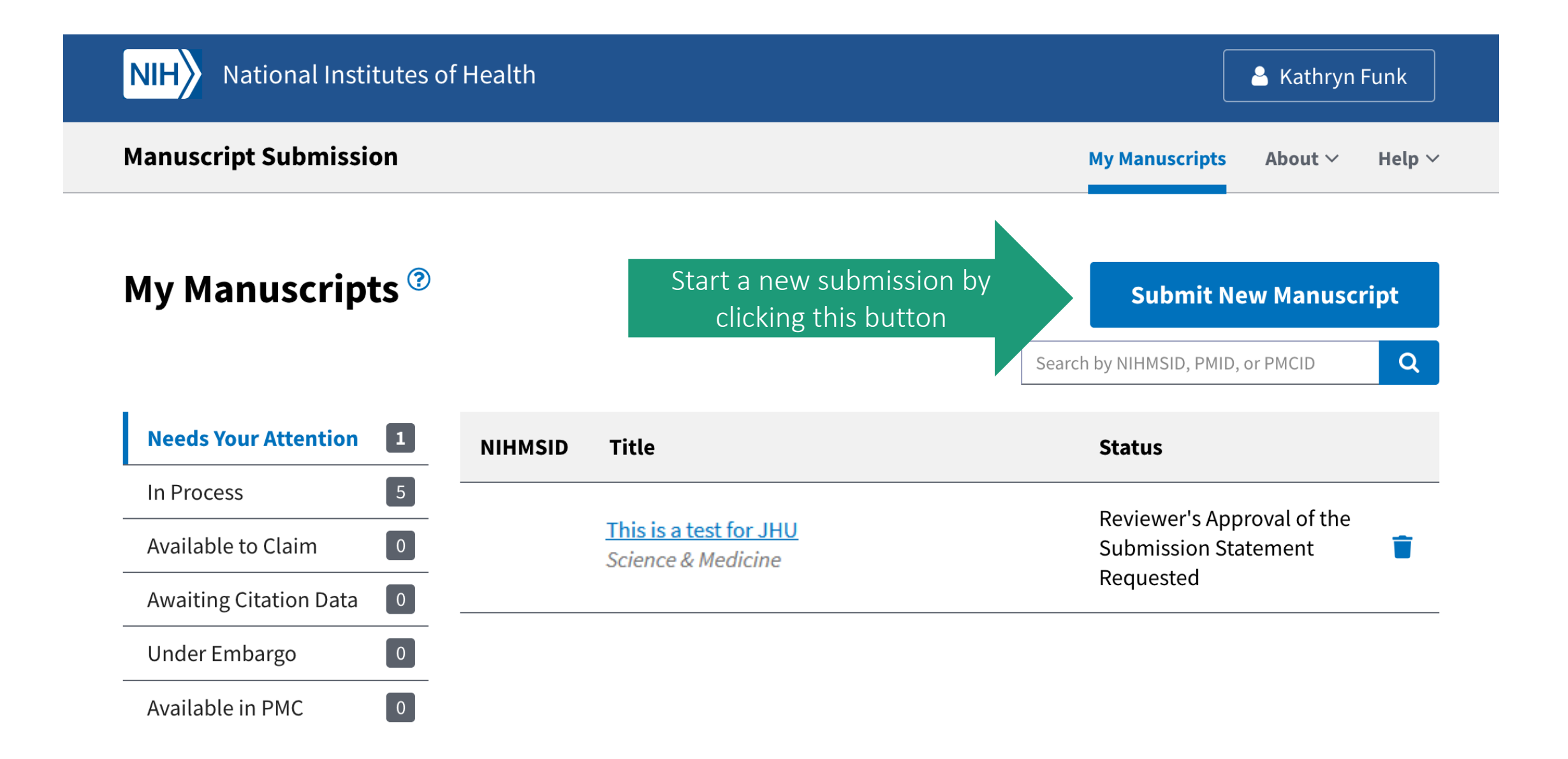

## Complete five sections to make a submission.

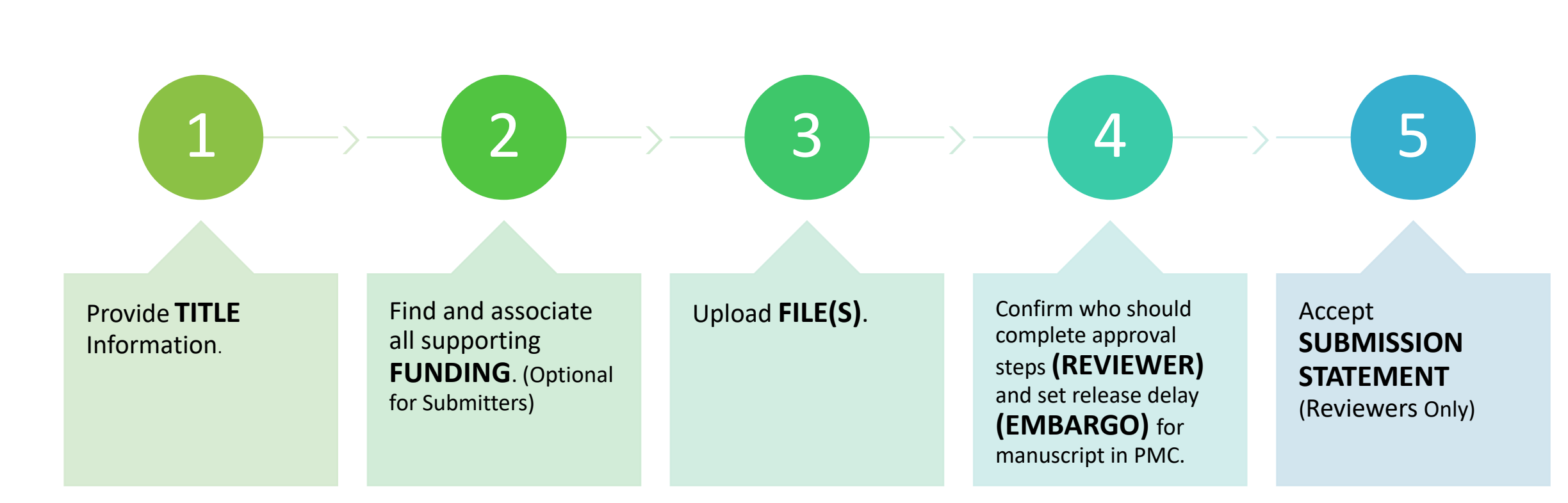

## **Title**

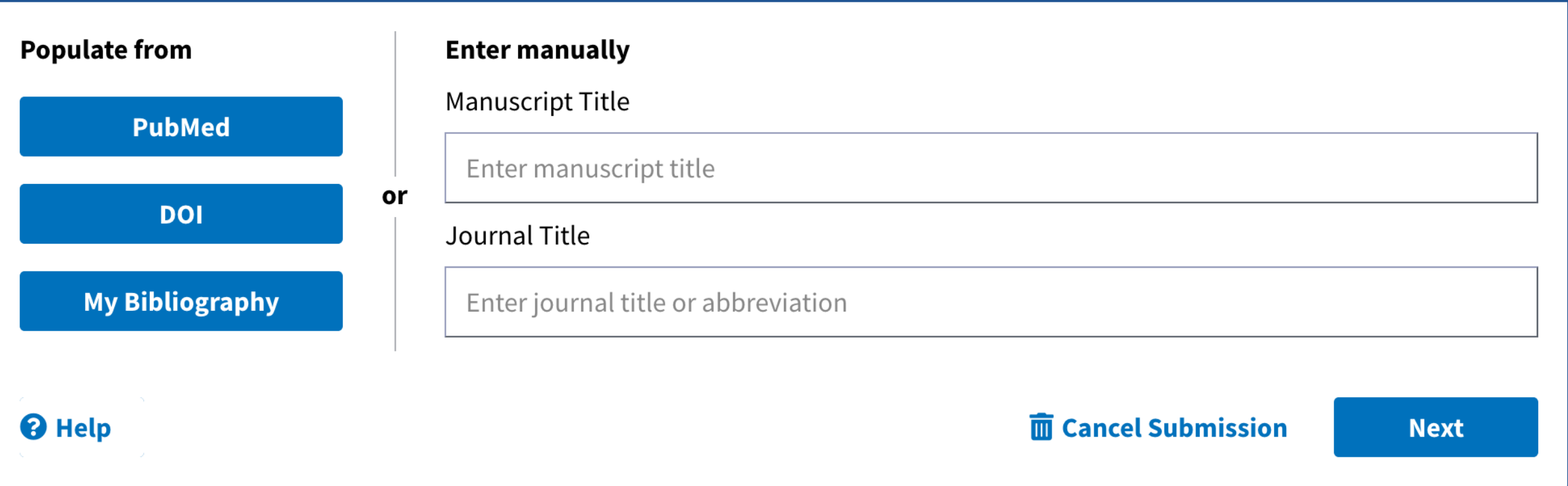

# Section 1. Title

#### **Manuscript Submission**

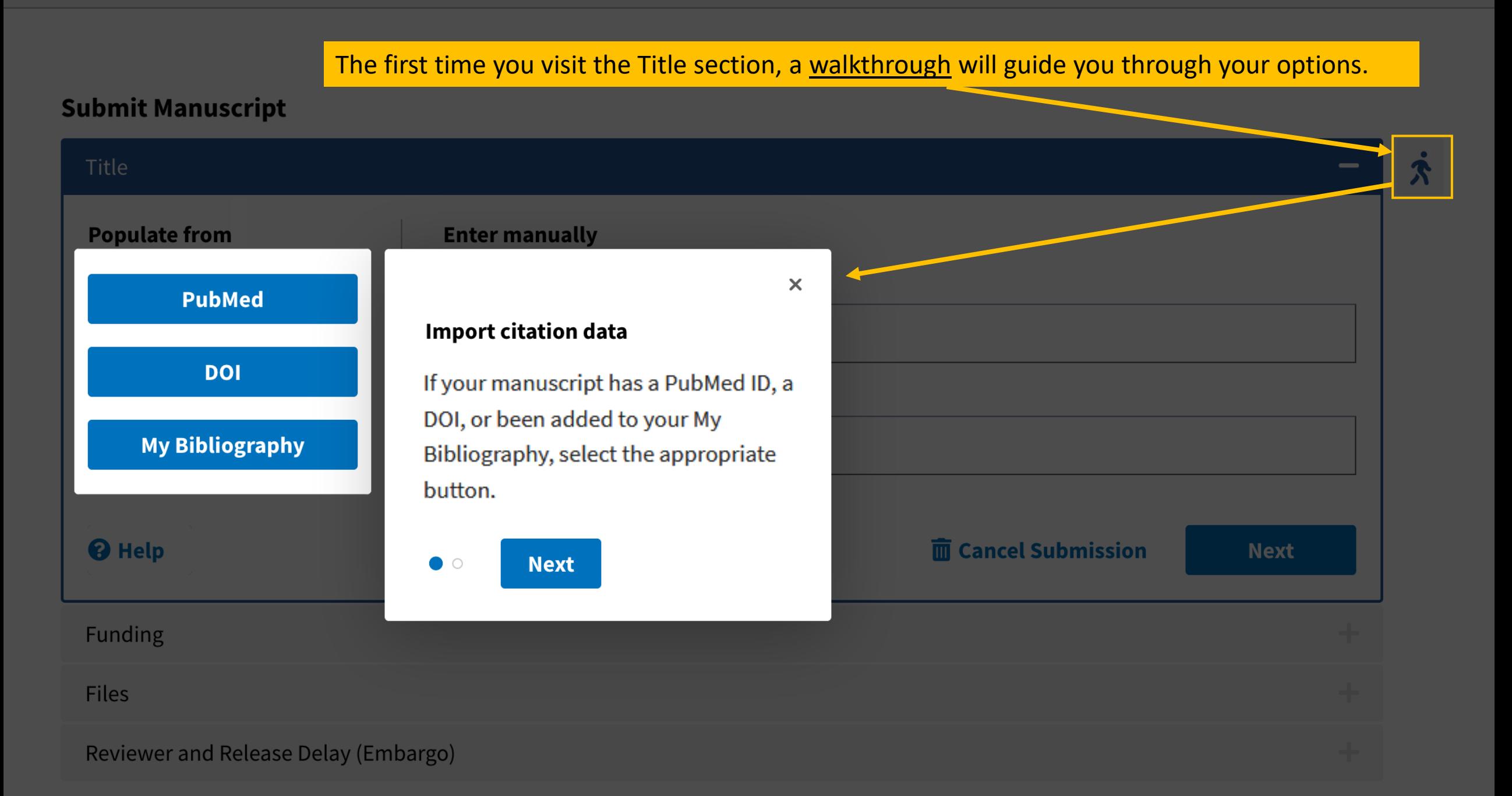

## **Submit Manuscript**

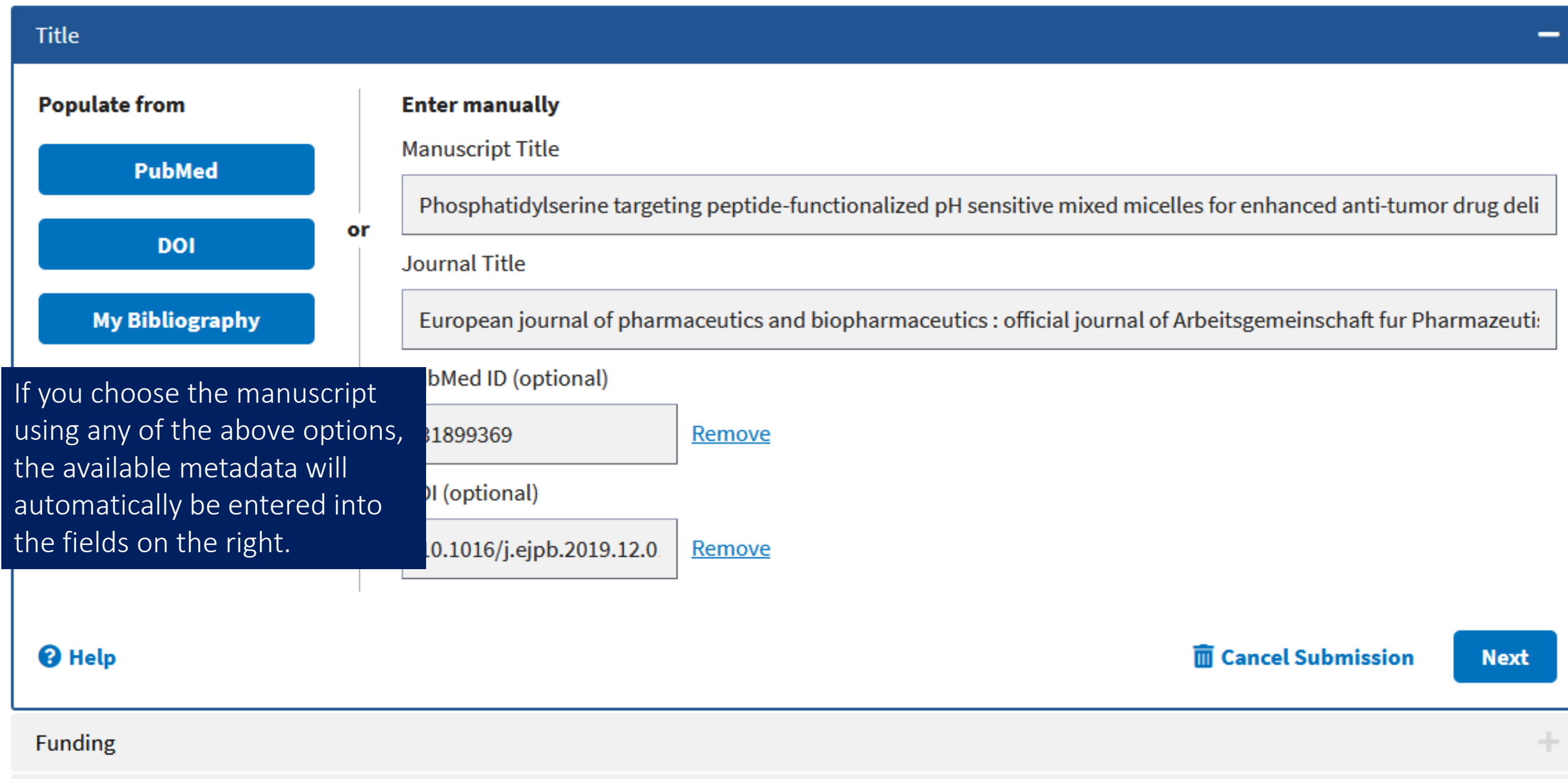

 $\dot{\mathbf{X}}$ 

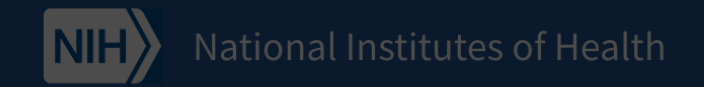

 $\dot{\mathbf{A}}$ 

## **Manuscript Submission**

**My Manuscripts** About  $\vee$  Help  $\vee$ 

## Your other option is to manually enter the title information, as shown here by the walkthrough.

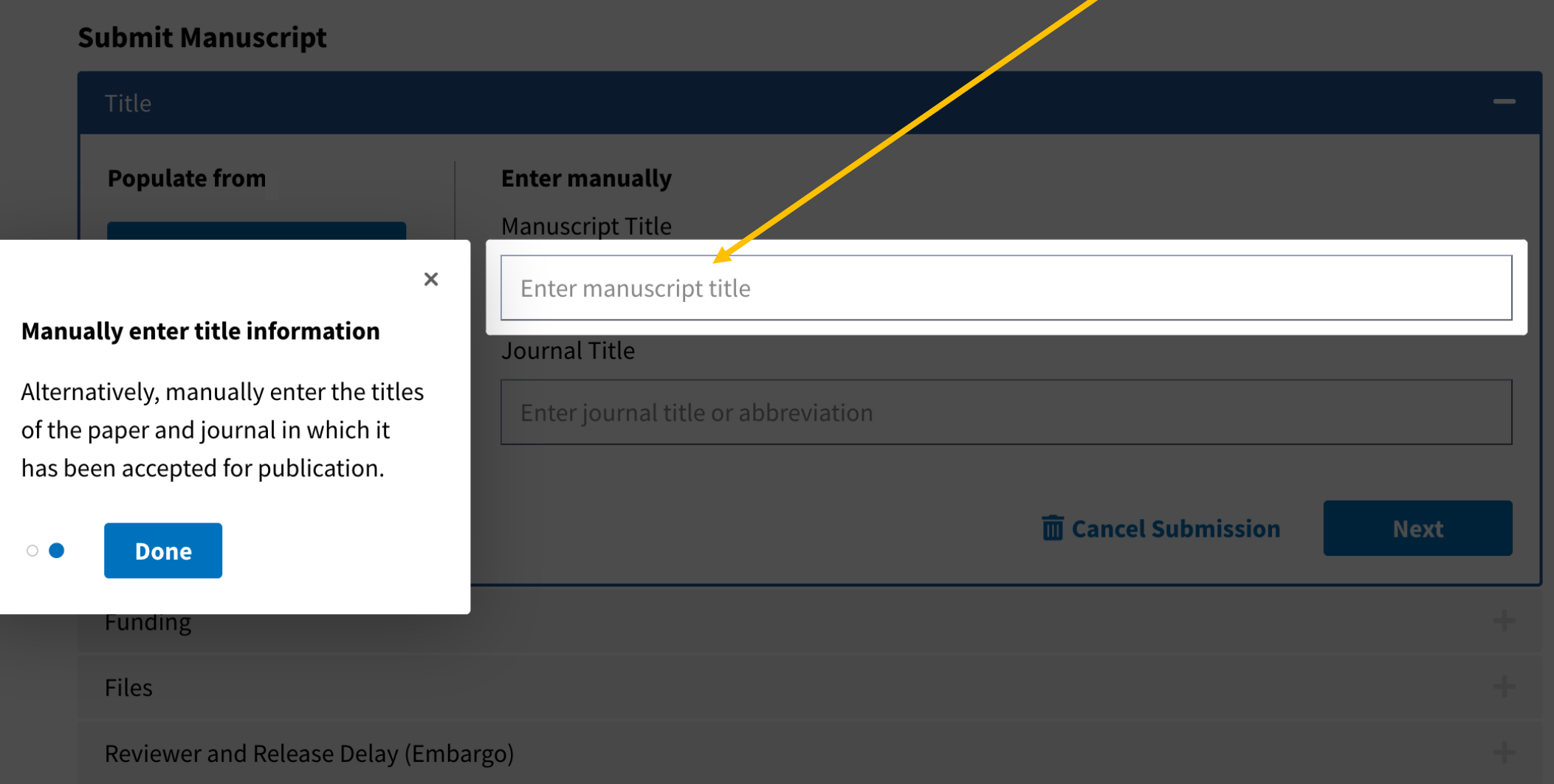

Note: If you are depositing files on behalf of an author or PI, you may skip this step. The author or PI will have the opportunity to add relevant funding at Initial Approval (see What steps are involved in the NIHMS process?).

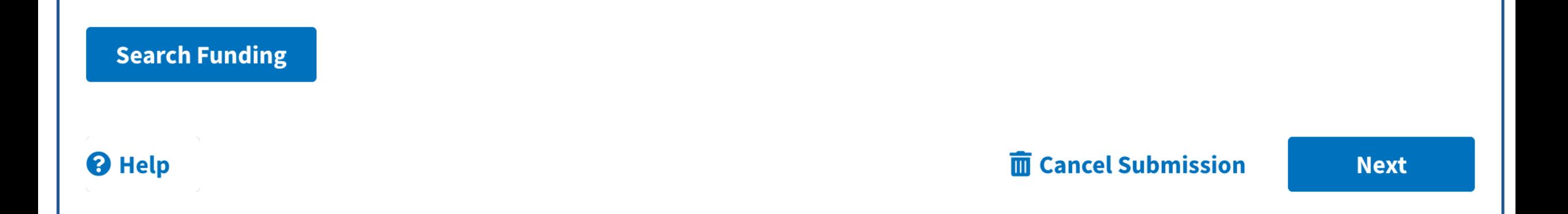

# Section 2. Funding

## **Manuscript Submission**

## As with the Title section, the first time you visit the Funding section, a walkthrough will guide you through your options.<br>Submit Manuscrive

Manuscript Title: Phosphatidylserine targeting peptide-functionalized pH sensitive mixed micelles for enhanced anti-tumor drug delivery. Journal Title: European journal of pharmaceutics and biopharmaceutics : official journal of Arbeitsgemeinschaft fur Pharmazeutische Verfahrenstechnik e.V

## Funding

Note: If you are depositing files on behalf of an author or PI, you may skip this stay Theoretic and the problem e the opportunity to add relevant funding at Initial Approval (see What steps are user account that has funding associated (e.g., a grant), you may also **Search Funding**  $\times$ select the My Funding **Find supporting awards** button to simplify the search process. Search for a supporting award ID or <sup><sup>O</sup> Help</sup> **Next** awardee name. If you cannot find an award, contact us. **Files** 

**Reviewer and Release De** 

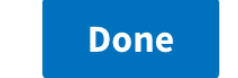

 $\bigcirc$ 

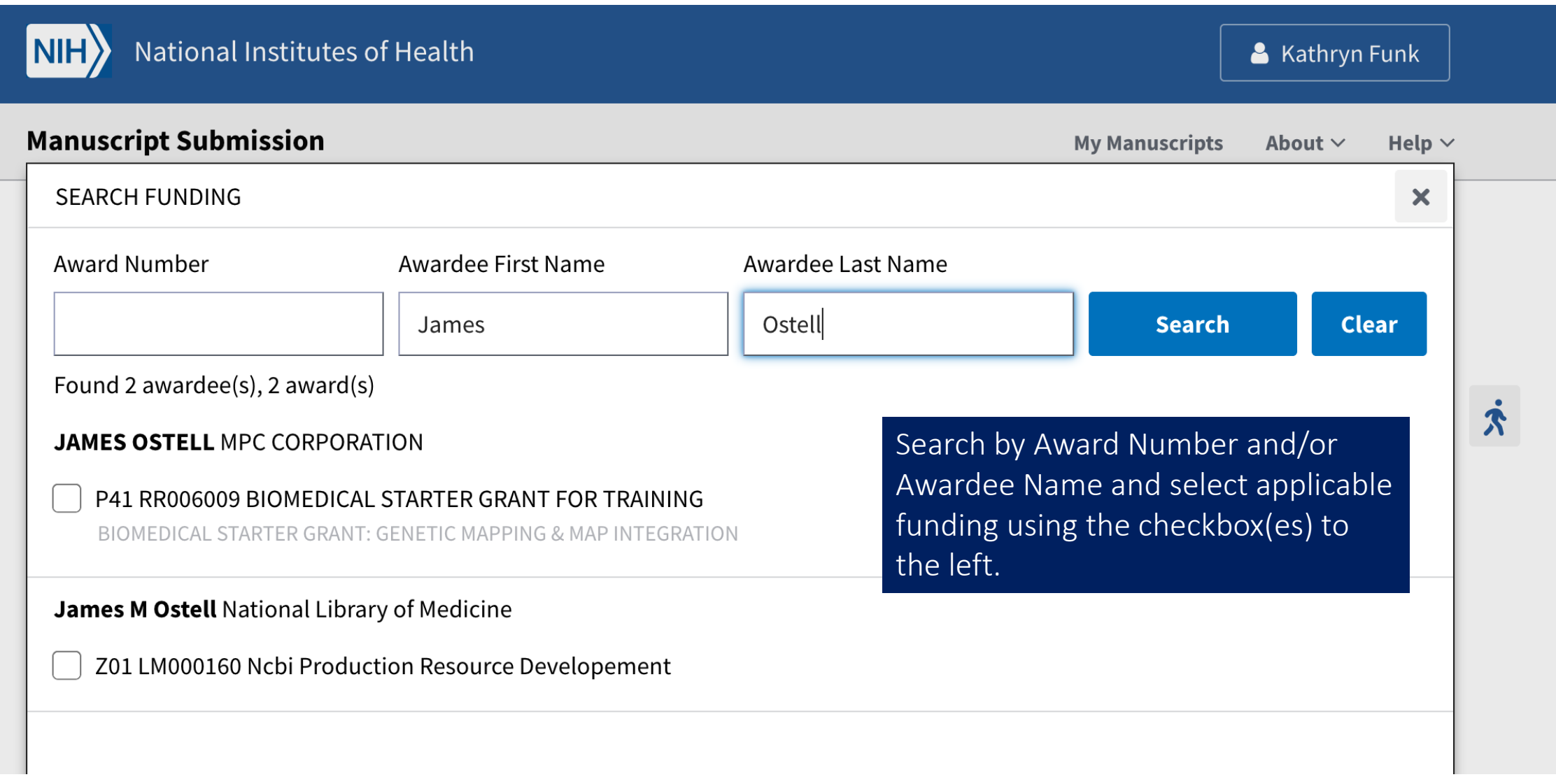

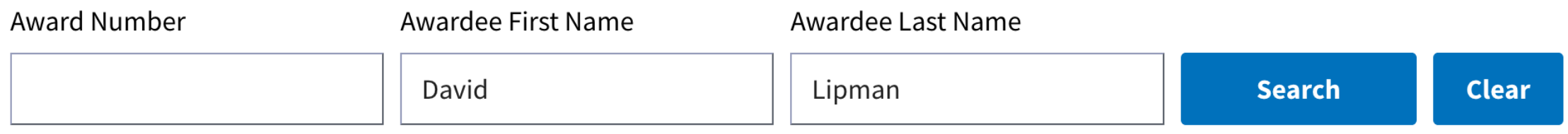

Found 1 awardee(s), 4 award(s)

David J Lipman National Library of Medicine

Z01 LM000077 Comparative Genomics

Z01 LM000078 Noncoding Constraint On Dna And Gene Regulation

ZIA LM000077 Comparative Genomics

ZIH LM200888 National Biomedical Information Services

**Cancel** 

Search for and select all the awards that supported the research. The Add button will display the total number of selected awards in parentheses.

Add (1)

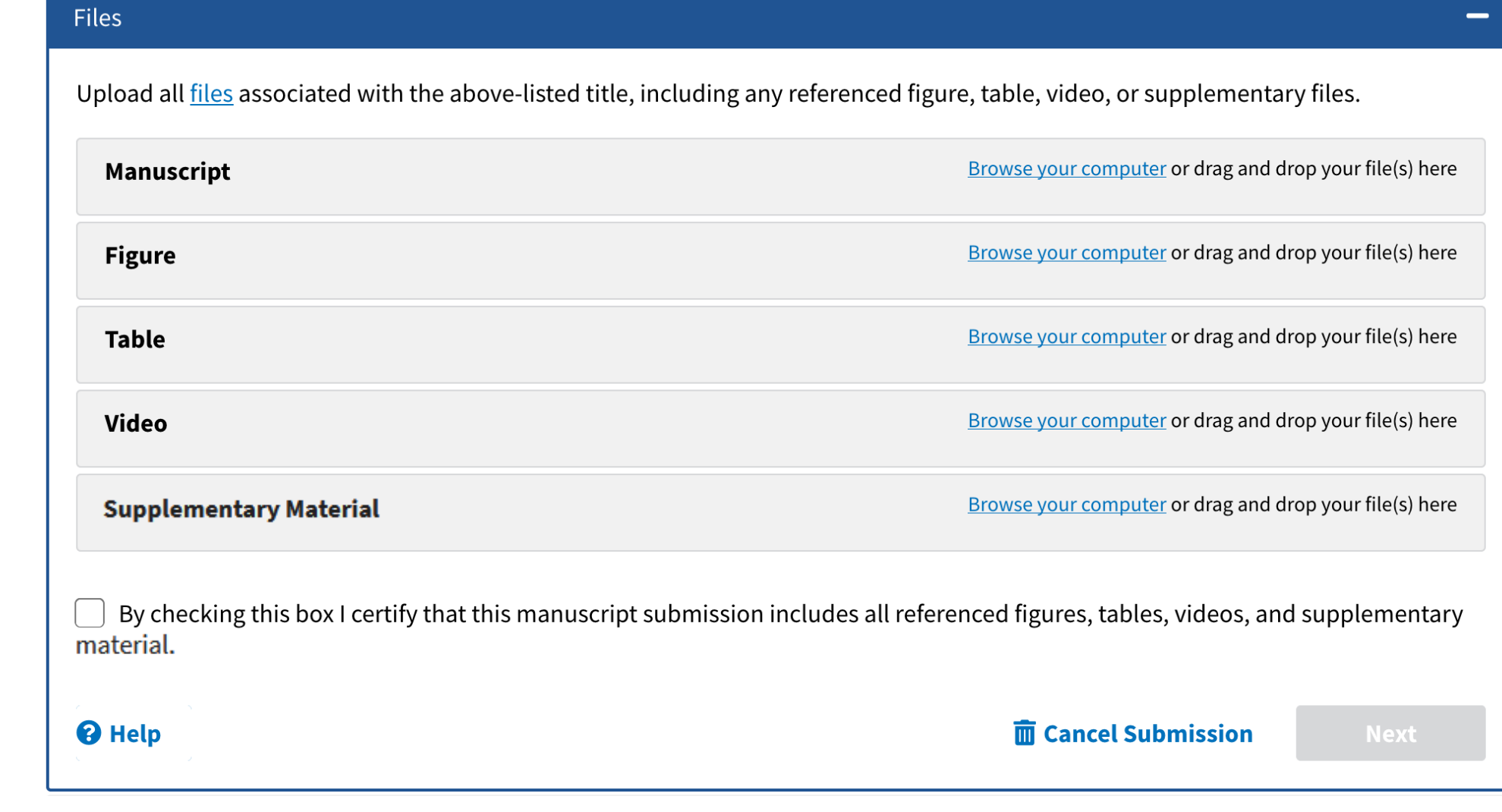

# Section 3. Files

#### Submit Manuscript

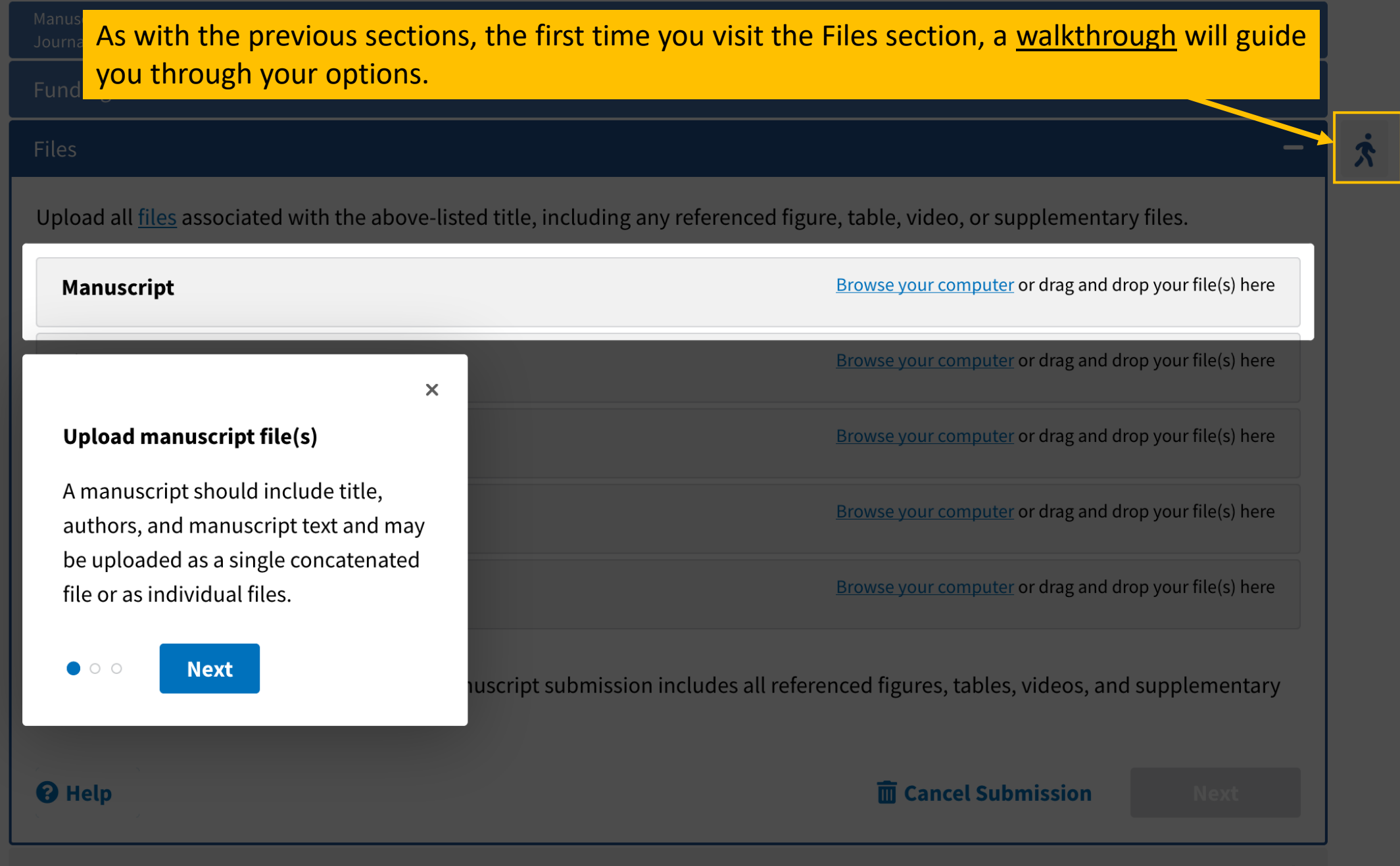

#### **Submit Manuscript**

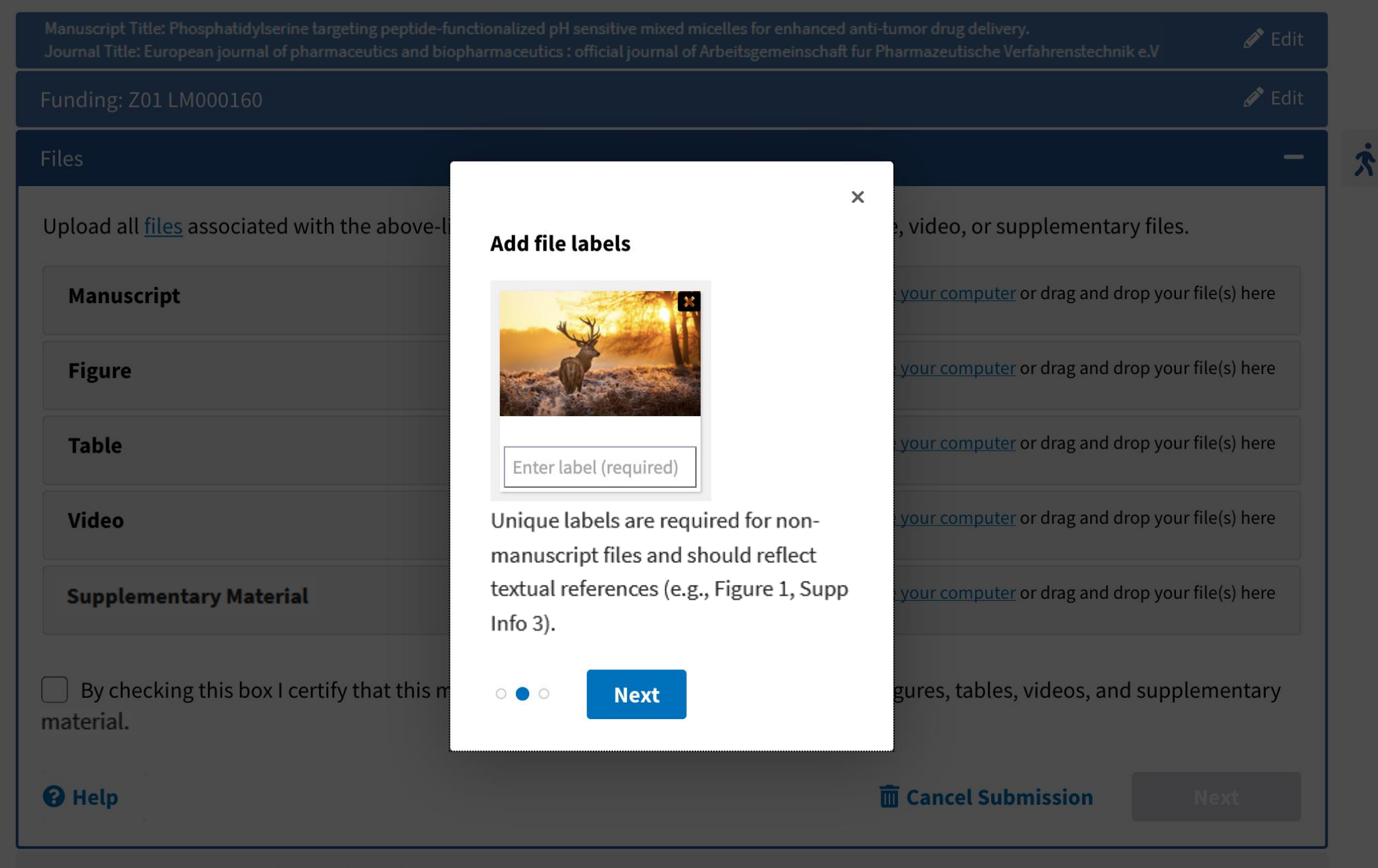

## **Manuscript**

Browse your computer or drag and drop your file(s) here

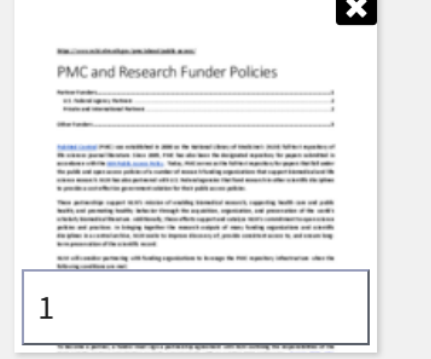

Once uploaded, files can be moved between sections (via drag and drop) and re-labeled as needed.

File upload can take a bit of time. Please wait until all uploads have been processed before confirming completeness, as shown on the next page.

## **Figure**

**Table** 

**Video** 

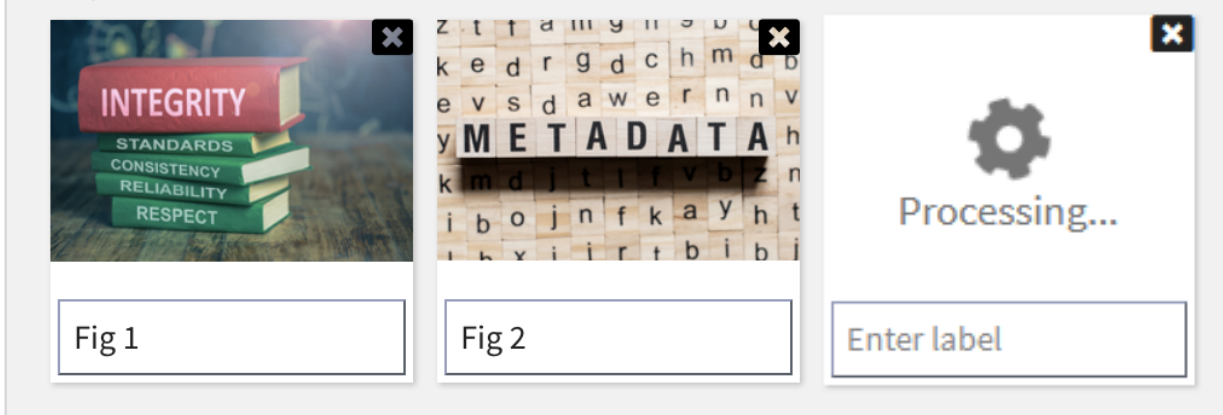

Browse your computer or drag and drop your file(s) here

Browse your computer or drag and drop your file(s) here

Browse your computer or drag and drop your file(s) here

**Supplementary Material** 

Browse your computer or drag and drop your file(s) here

## Upload all files associated with the above-listed title, including any referenced figure, table, video, or supplementary files.

Browse your computer or drag and drop your file(s) here  $\times$ **Confirm completeness** Browse your computer or drag and drop your file(s) here Missing files cause manuscript Browse your computer or drag and drop your file(s) here processing delays. Please ensure all referenced material is included in the submission. Browse your computer or drag and drop your file(s) here  $\circ$   $\circ$   $\bullet$ **Done** Browse your computer or drag and drop your file(s) here By checking this box I certify that this manuscript submission includes all referenced figures, tables, videos, and supplementary material. <sup><sup>O</sup> Help</sup> **而 Cancel Submission** 

**Reviewer and Release Delay (Embargo)** 

### Reviewer and Release Delay (Embargo)

Please designate a Reviewer to complete the initial approval step for this submission.

Reviewer

Self ◆

Release Delay (Embargo)

Immediately upon publication

**Q** Help

而 Cancel Submission

**Next** 

-

## Section 4. Reviewer and Release Delay (Embargo)

◆

## **Submit Manuscript**

 $\dot{\mathbf{X}}$ 

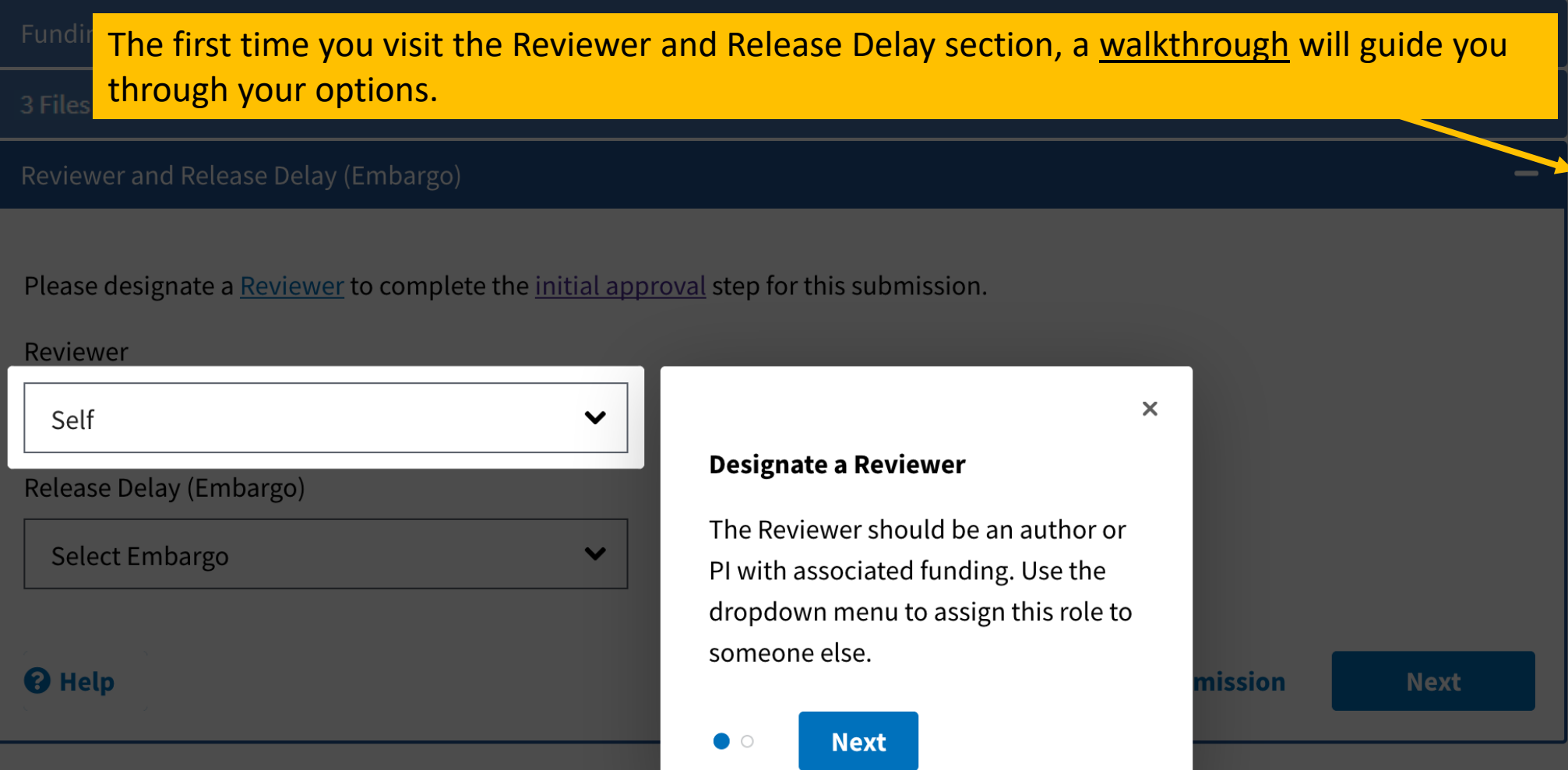

-

## $\boldsymbol{\mathcal{R}}$

Please designate a Reviewer to complete the initial approval step for this submission.

 $\overline{\mathbf{v}}$ 

 $\checkmark$ 

### Reviewer

Self

<sup><sup>O</sup> Help</sup>

### Release Delay (Embargo)

Select Embargo

## **National Center for Biotechnology Information**

## Set a release delay

Choose the number of months the journal or publisher requires the manuscript be embargoed from public access. If no embargo is required, select "Immediately."

**Done**  $\circ$   $\bullet$ 

 $\boldsymbol{\times}$ 

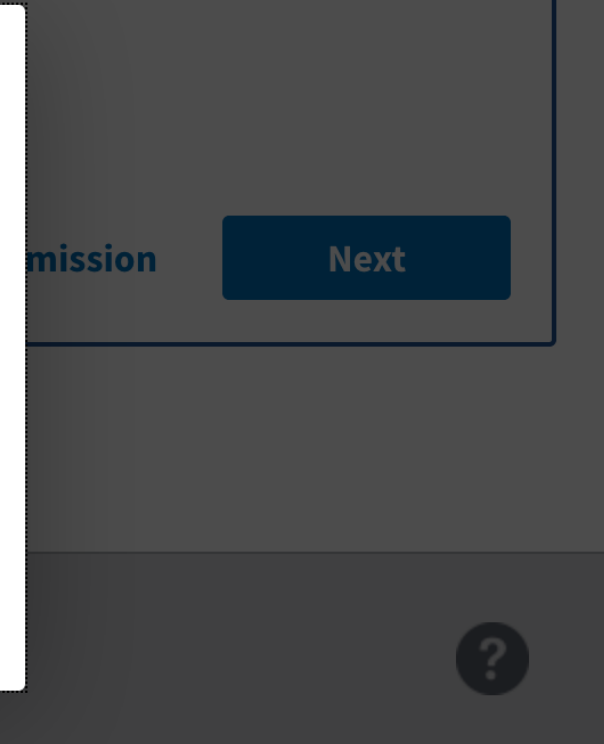

## U.S. National Library of Medicine

## **Submission Statement**

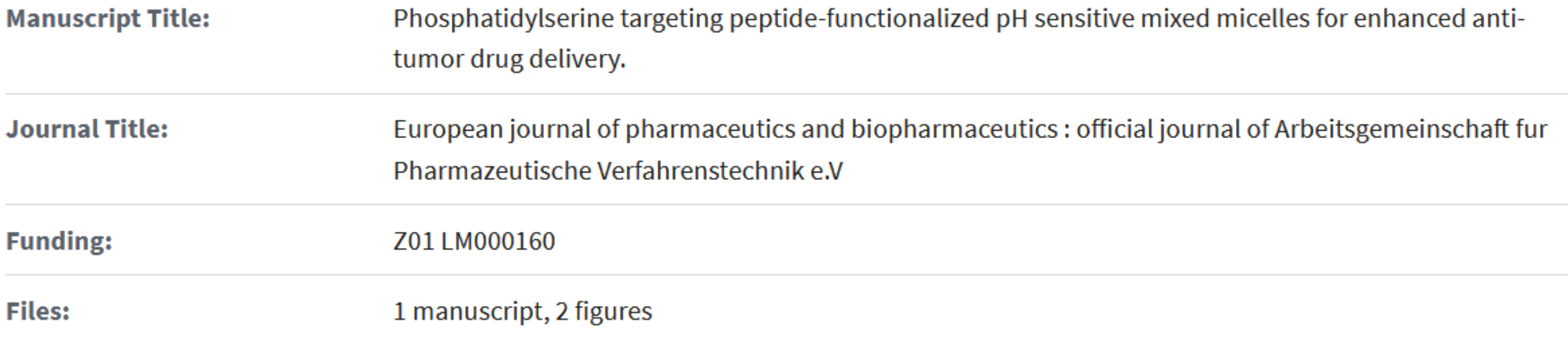

I am providing this manuscript to the National Institutes of Health (NIH) to make it publicly available in PubMed Central immediately after its official date of publication in the journal.

## Section 5. Submission Statement

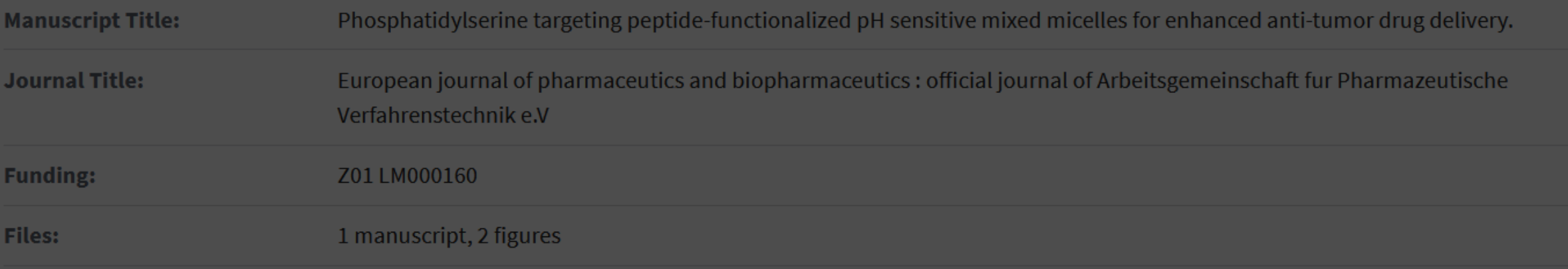

I am providing this manuscript to the National Institutes of Health (NIH) to make it publicly available in PubMed Central immediately after its official date of publication in the journal.

### I confirm that:

- Right to Deposit I have retained the right to deposit this version of the public on the PMC web site; or, I otherwise am legally authoriz
- Confidentiality The manuscript may contain confidential inform journal.
- Peer Review  $-$  The version I am depositing has been peer reviewe process.
- Funding  $-$  The manuscript is the result of research supported, in

## **Edit submission**

If any of the associated manuscript data are incorrect or you are not an author or PI, return to the submission to edit or reassign.

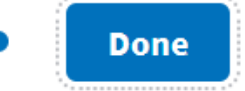

propriately tagged and made available to escribed.

o publication of the paper in the named

modifications resulting from the peer review

## tional Institutes of Health.

×

**Return to Submission** 

**面 Cancel Submission** 

Review:

- $\checkmark$  That you retained the right to make this version publicly available in PubMed Central.
- $\checkmark$  That the paper has been peer reviewed.
- $\checkmark$  That the paper is the result of research supported by NIH or one of the other funding organizations that has partnered with NIH to use the NIHMS system.

If all this is correct, select the **Agree** button to complete your submission.

I confirm that:

- Right to Deposit I have retained the right to deposit this version of the manuscript with PMC, so that it may be appropriately tagged and made available to the public on the PMC web site; or, I otherwise am legally authorized to deposit this manuscript for the purposes described.
- Confidentiality The manuscript may contain confidential information that must not be publicly disclosed prior to publication of the paper in the named journal.
- Peer Review The version I am depositing has been peer reviewed and accepted for publication and includes all modifications resulting from the peer review process.
- Funding The manuscript is the result of research supported, in whole or in part, by direct costs funded by the National Institutes of Health.

**而 Cancel Submission** 

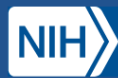

**Manuscript Submission** 

**My Manuscripts** Help  $\sim$ About  $\vee$ 

> Once the submission is complete, you will be taken to a confirmation page.

> *If you are the Reviewer,* the next step is NIHMS Conversion, where the deposited manuscript is formatted for PMC. This step generally takes 2-3 weeks. You will receive an email notification when the conversion is complete.

> Your manuscript's progress will be updated in the Submission Progress graphic as it passes through each step.

Thank you for the submission!

## **Manuscript Information**

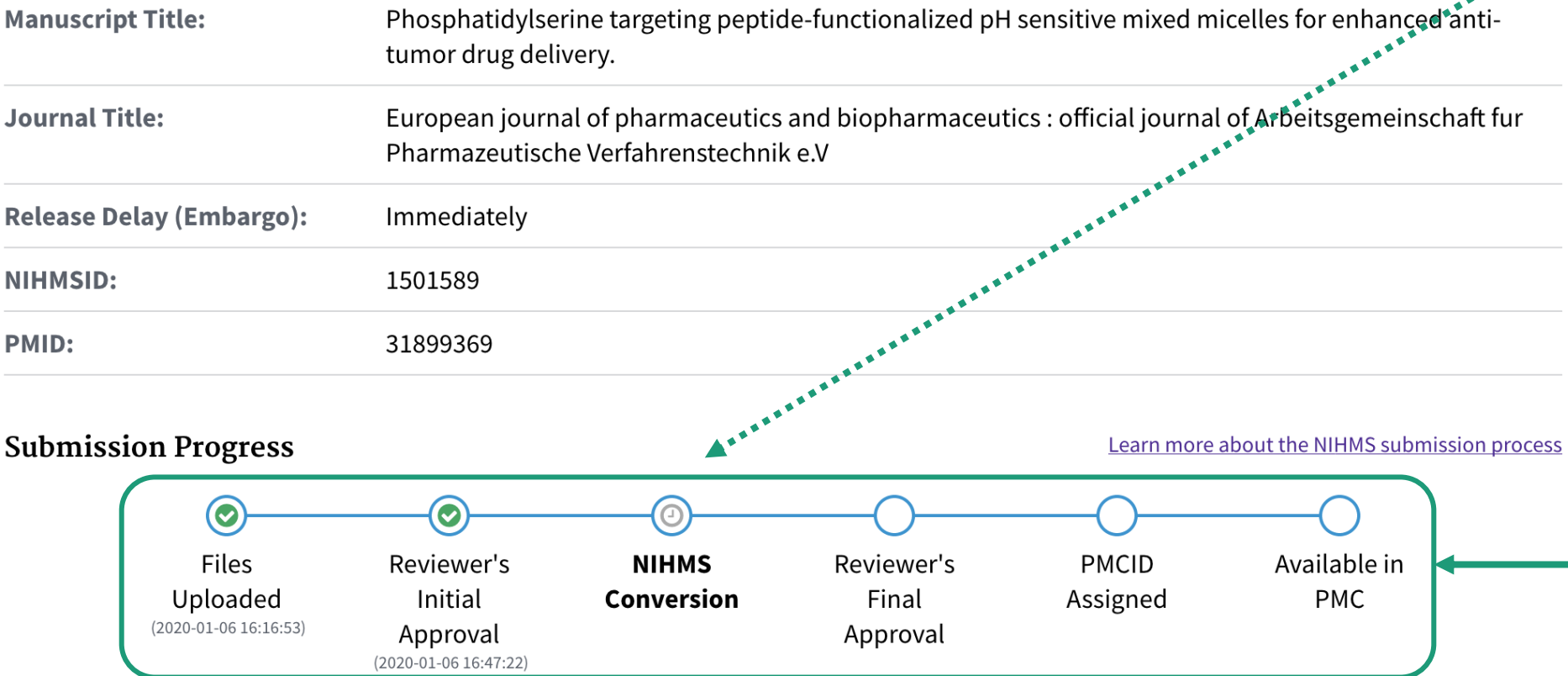

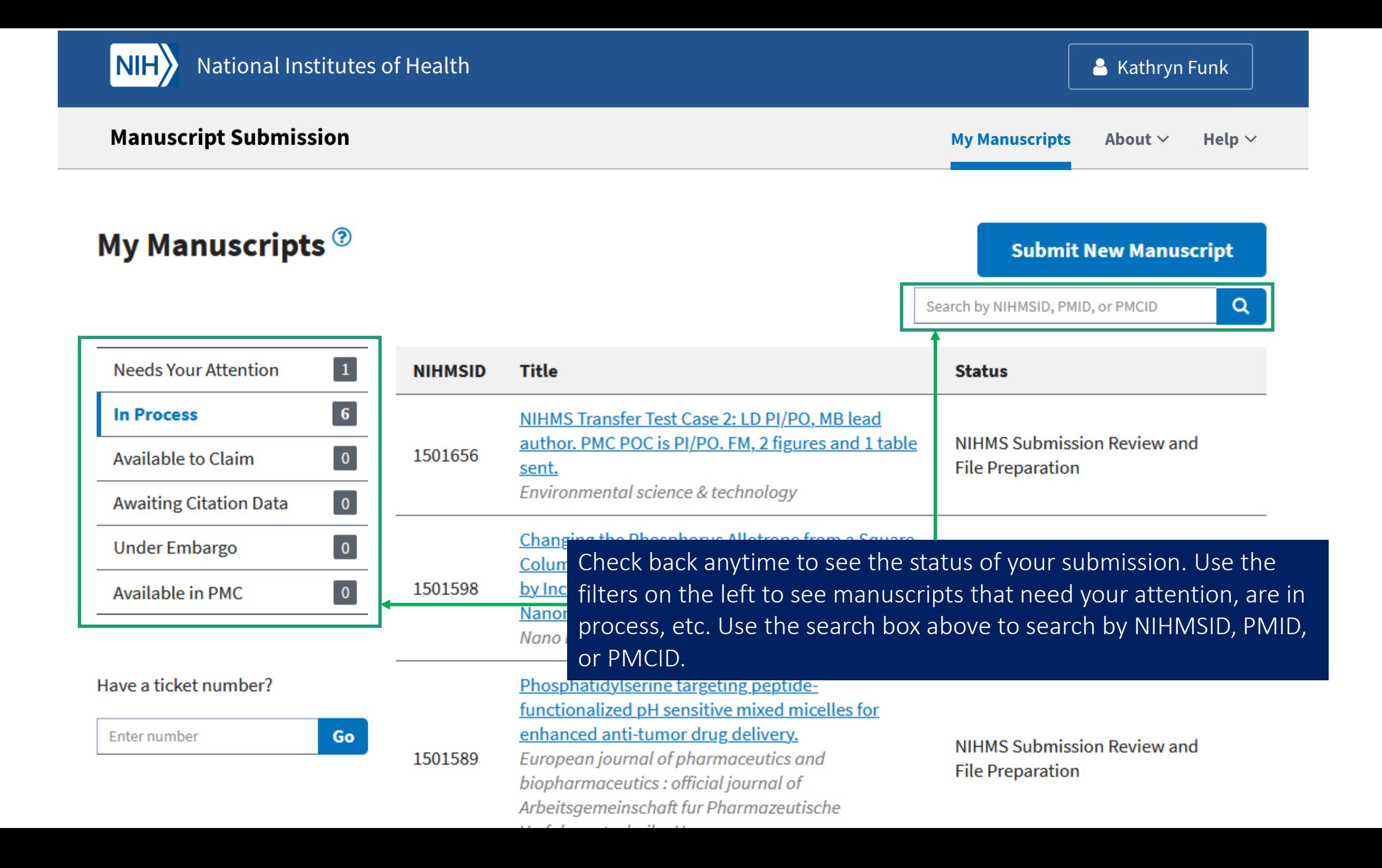

## Additional questions?

Please contact [nihms-help@ncbi.nlm.nih.gov](mailto:nihms-help@ncbi.nlm.nih.gov)